# **eProcure Quick Reference Guide**

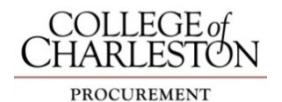

## eProcure will not open

Mozilla Firefox, Google Chrome and Internet Explorer work with eProcure. Safari will not work. Allow pop-up blockers for this site Banner Self-Service (Personal Information) ~add your CofC office phone

# Complete Profile

Add department name

Add shipping information  $\sim$  enter street # and search to find list of pre-populated addresses; room number is a required

 Add your PCard to payment options in your profile (Default User Settings) Approvers - enter PIN to utilize the email approval function

# New Supplier

If supplier is not in eProcure, use "Unknown" as vendor on the "Non-Catalog Form" Attach completed New Supplier Request or Change form and IRS Form W-9 under internal notes/attachments during the check-out process

## Non-catalog Form

Check the "taxable" box when ordering goods Commodity code must be entered

 To enter multiple non-catalog items for one order, choose "Add to cart and Return" Add a separate line item for shipping & handling, taxable, estimate 10%

## PO Renewal

Purchase Orders are not renewed, submit new requisition for next fiscal year Check Favorites for CofC shared forms (i.e. Xerox Order Form) Change fiscal year to July 1, 20xx  $\sim$  billing tab -Only required when current & new fiscal year is open simultaneously (JUNE)

## **Receipt**

Create a quantity or cost receipt for goods received by the department Locate the PO in the "Orders & Documents" page, select from available actions drop-down menu No receipt needed if purchased with PCard or shipped to Central Stores or IT

## Requisition errors

Make sure to check the cart out after filling your cart Clear all the alerts or errors on the progress bar (all section will have green checkmarks) Click on "Final Review" to illuminate the "Place Order" button

#### Requisition returned

Check bottom of email for reason and instructions to correct Order split between 2 or more indices ~ assign cart to Procurement 1st

#### **Shortcuts**

Orders to different vendors can be created using one requisition  $\sim$  different POs will be generated Use Favorites for frequent purchases and shared college's favorites Rename cart to describe contents Copy old requisitions for yearly renewals, make changes and place order

## Changes to existing PO

Increases/decreases/changes in FOAPAL/cancellations are initiated by submitting a PO Change Request form in eProcure

Add form to an **EMPTY** shopping cart. Follow normal "check-out" procedures to submit request